# How to use **eRates**

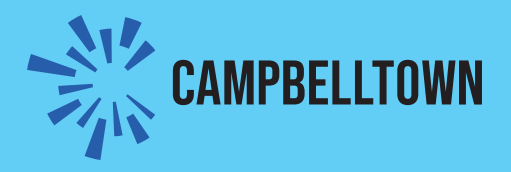

# Create a new account

**Step 1 – click on**

Create my account >

# **Step 2 – register for our services Register for Our Services**

Create an account

You can see any current and past rates notices.

When you create an account, you will:

- receive an email when a new notice is available to view
- be able to add more properties, update your profile, and add an extra email
- see your notices at any time.

Click on the Create Your Account button, then follow the prompts to set up your account. You will then be able to log in to the portal at any time to view your notices.

◙

**Create Your Account** 

#### **Step 3 create account**

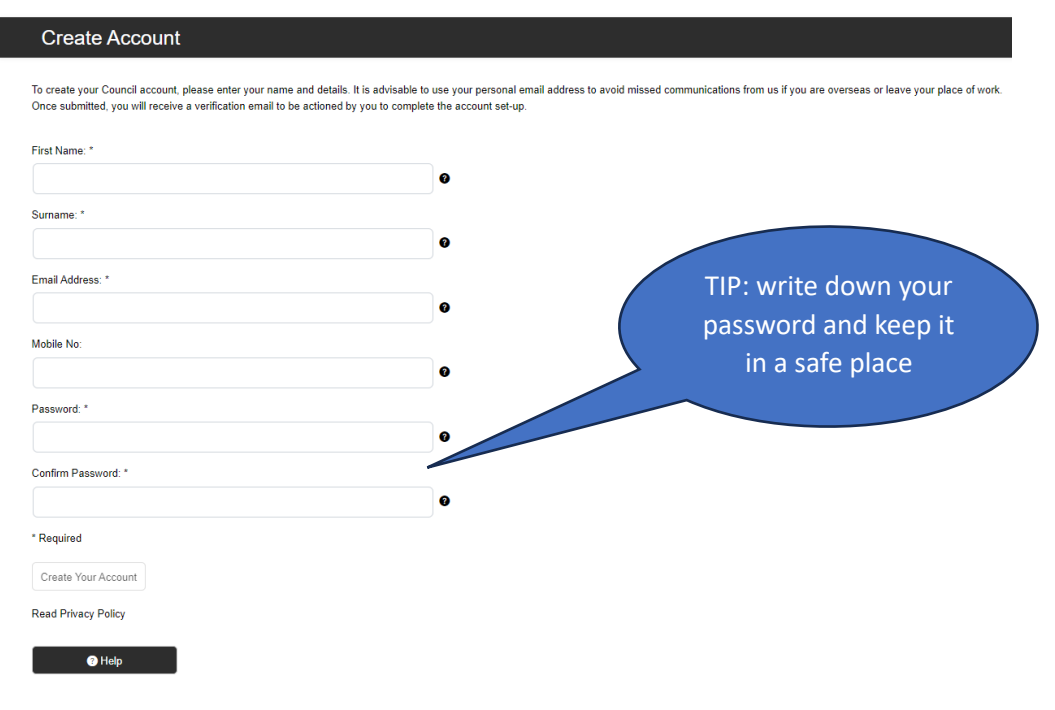

Enter your details, noting that each item with an Asterix is mandatory. You will receive a verification email from [council@campbelltown.nsw.gov.au](mailto:council@campbelltown.nsw.gov.au) – log in using your password.

# Add properties

## **Step 1 - click on 'Account Options'**

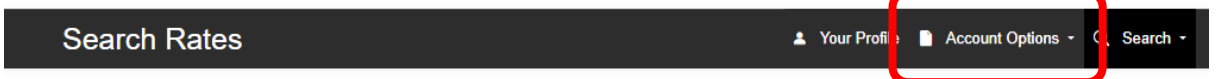

### **Step 2 – click on 'Rate Notices'**

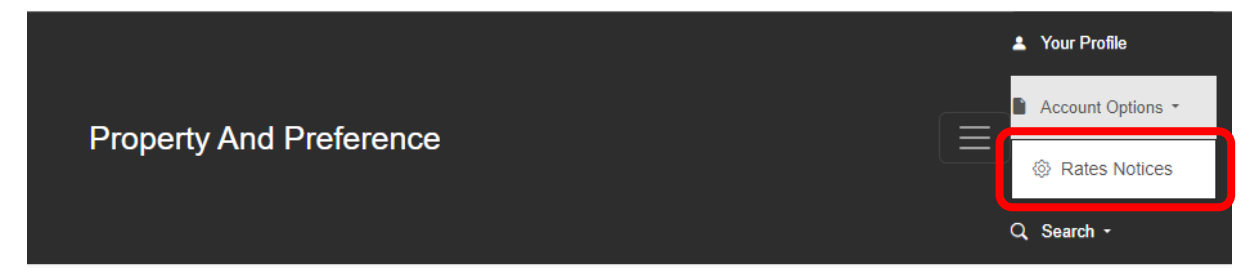

## **Step 3 – enter your 'Reference No' and 'Owner Name…'**

# **Property And Preference**

▲ Your Profile ■ Account Options - Q Search -

#### **Add Your Properties**

The following properties are currently added to your account.

To add another property, click on the Add a Property link below to provide the details as it appears on your rates notice.

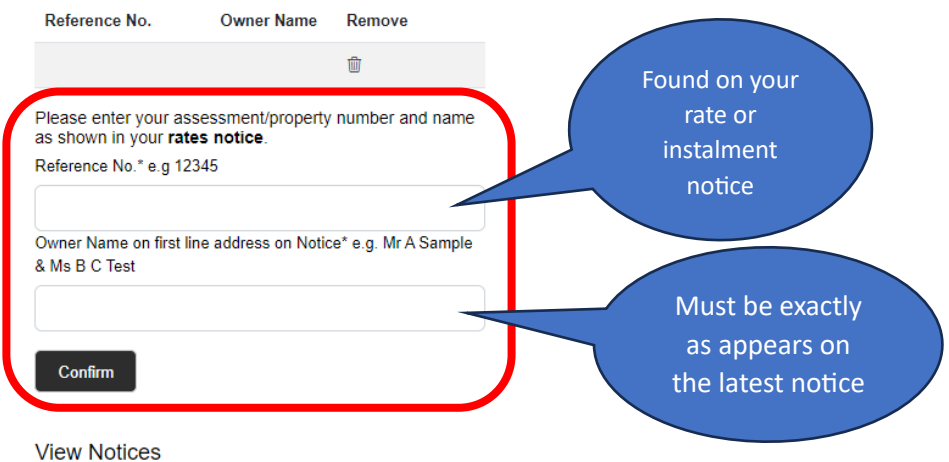

Notices can now be viewed in the Search tab above.

# Change preference from post to email (or email to post)

# **Step 1 - click on 'Account Options'**

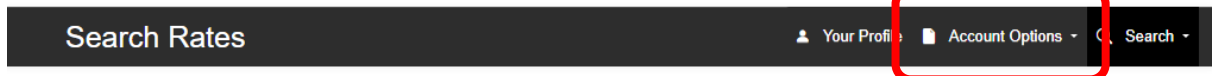

## **Step 2 – click on 'Rate Notices'**

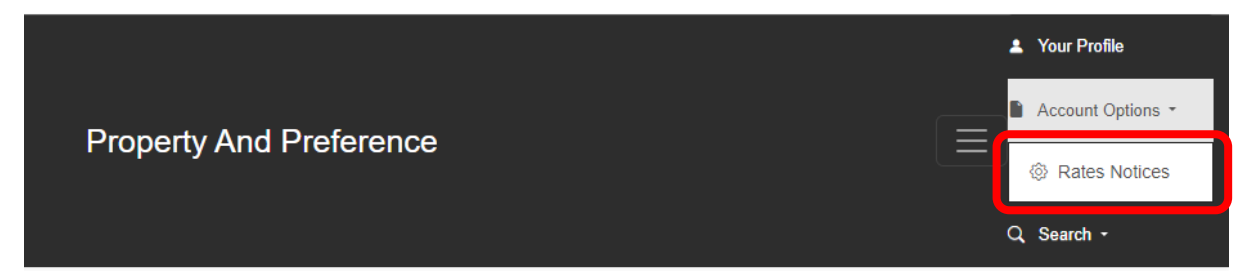

## **Step 3 – check on (or off) the 'Receive rates notices by email'**

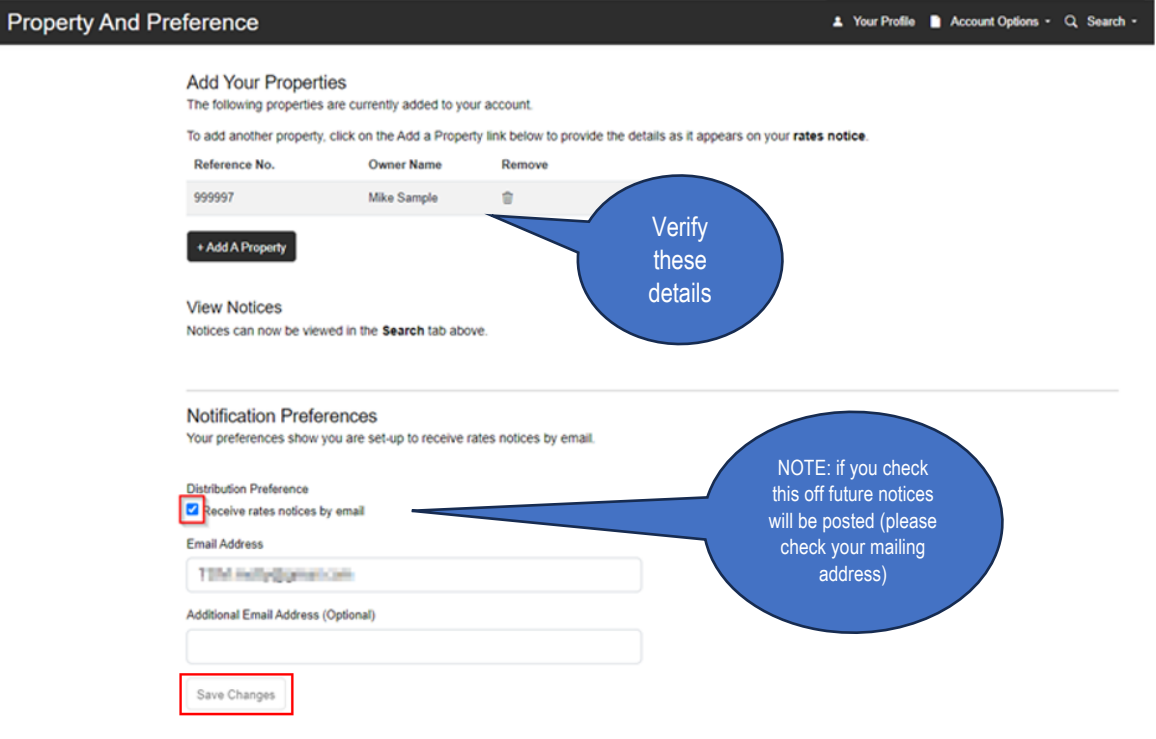

# Add an additional email (optional)

This option is available so you can choose to send a copy of your notice to someone else. We recommend that you consider this option for investment properties managed by an agent.

You can change this option at any time, please be aware that it will not result in a notice being issued immediately and will only apply when the next notice is served.

#### **Step 1 - click on 'Account Options'**

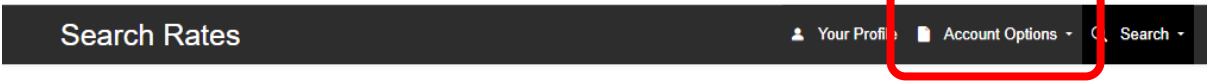

#### **Step 2 – click on 'Rate Notices'**

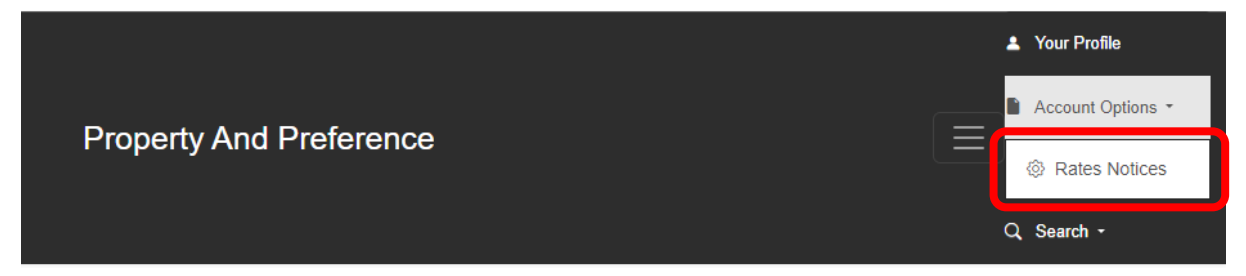

#### **Step 3 – check on (or off) the 'Receive rates notices by email'**

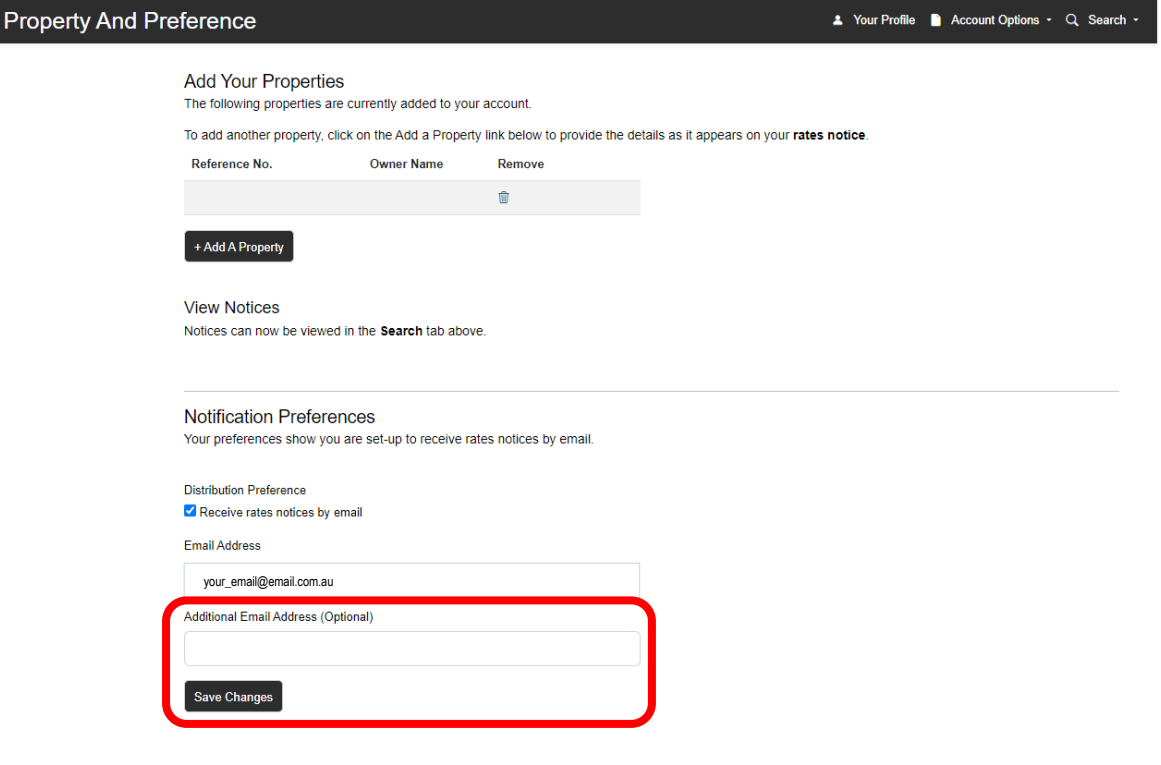